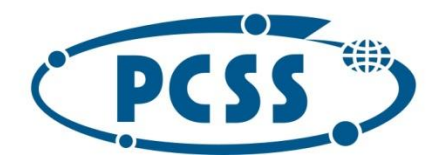

## **Instrukcja dot. elektronicznego wysyłania kopii wyników egzaminu ósmoklasisty składanego do szkoły ponadpodstawowej z wykorzystaniem systemu Nabór**

Instrukcja przedstawia w jaki sposób można wysłać elektronicznie kopię wyników egzaminu ósmoklasisty niezbędnego do przeprowadzenia procesu rekrutacji. Nie musisz iść do szkoły pierwszego wyboru. Możesz wysłać dokument zgodnie z tą instrukcją. System pozwala na przesłanie zeskanowanych wyników (można zrobić zdjęcie) do szkoły.

Wyniki dodawane są do wcześniej złożonego wniosku, który posiada status *Zweryfikowany w rekrutacji podstawowej*. Tylko jeden wniosek może posiadać status zweryfikowany. Jeżeli były wypełniane inne wnioski, stają się one nieważne i do nich nie ma możliwości dodania wyników.

W pierwszym kroku przygotowujemy plik zawierający wyniki. Następnie udajemy się na stronę https://nabor.pcss.pl/ wybieramy szkoła ponadpodstawowa, następnie nasze miasto. Używamy opcji "Zaloguj",

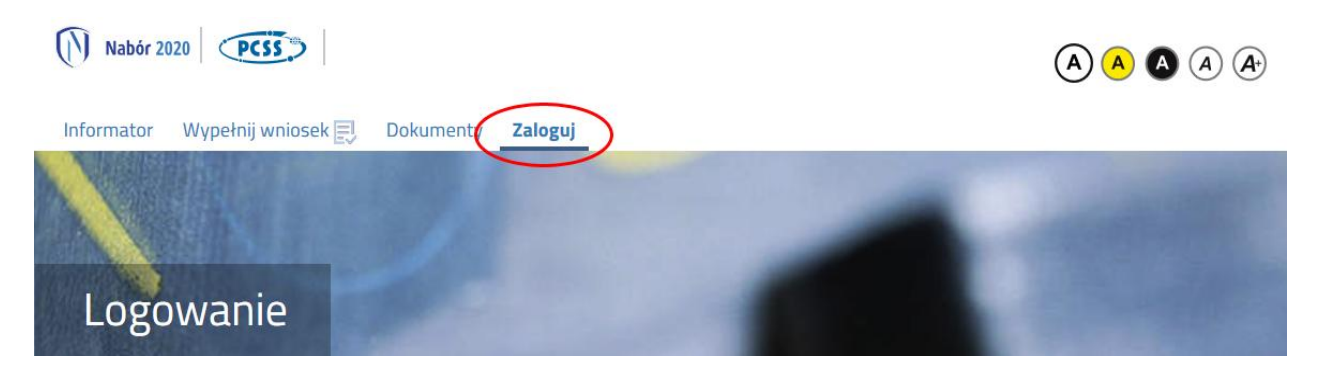

podajemy dane do zalogowania, które uzyskaliśmy wraz z wnioskiem. Po zalogowaniu wybieramy opcję "Wybierz akcję" dla wprowadzanego wcześniej wniosku (w przypadku gdy wypełniliśmy wcześniej kilka wniosków, należy się upewnić, że wybieramy właściwy), po prawej stronie ekranu, jak na ilustracji poniżej.

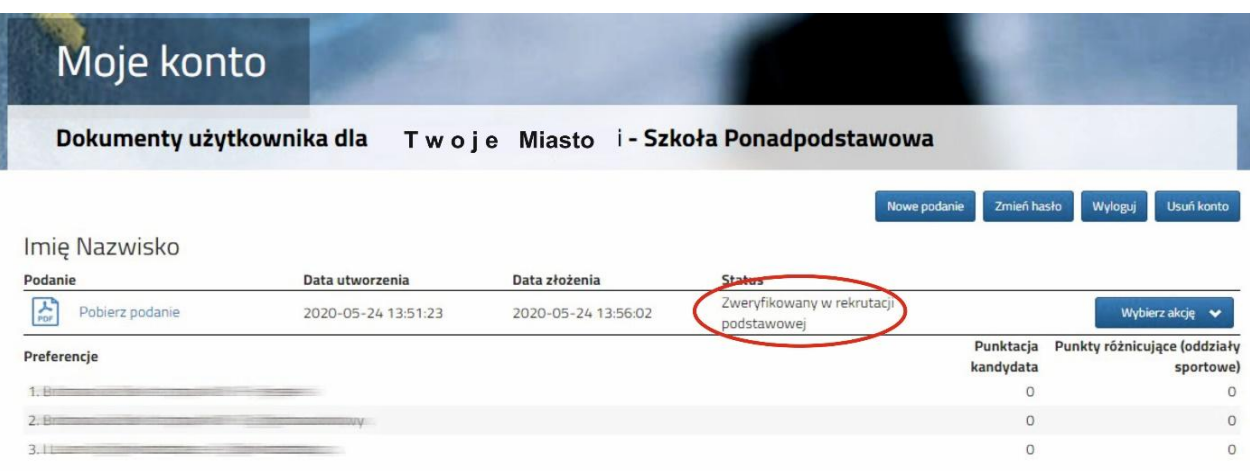

Kolejnym krokiem jest wybranie opcji "Załączniki",

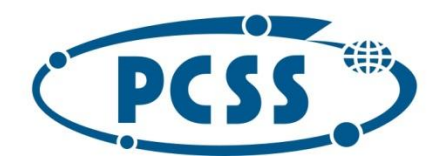

# POZNAŃSKIE CENTRUM **SUPERKOMPUTEROWO - SIECIOWE**

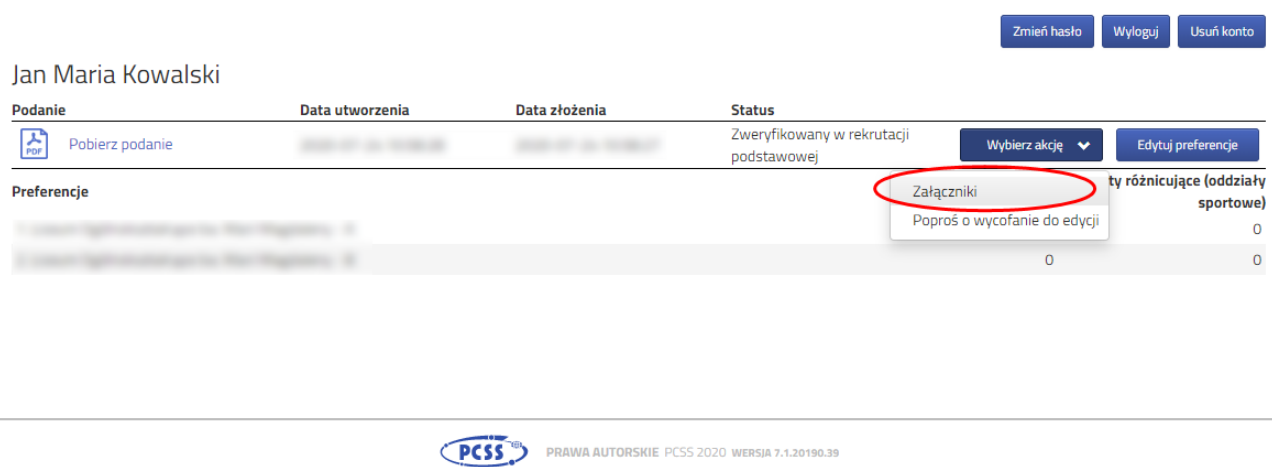

ukaże się nam ekran pozwalający na dodanie załączników. Wybieramy opcję "Dodaj skan egzaminu":

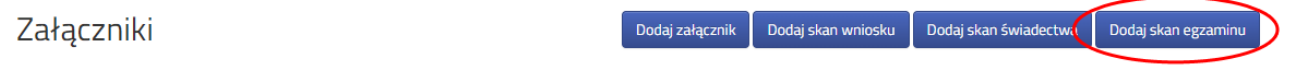

Ukaże nam się ekran z możliwością dodania pliku:

#### Dołącz Wynik egzaminu

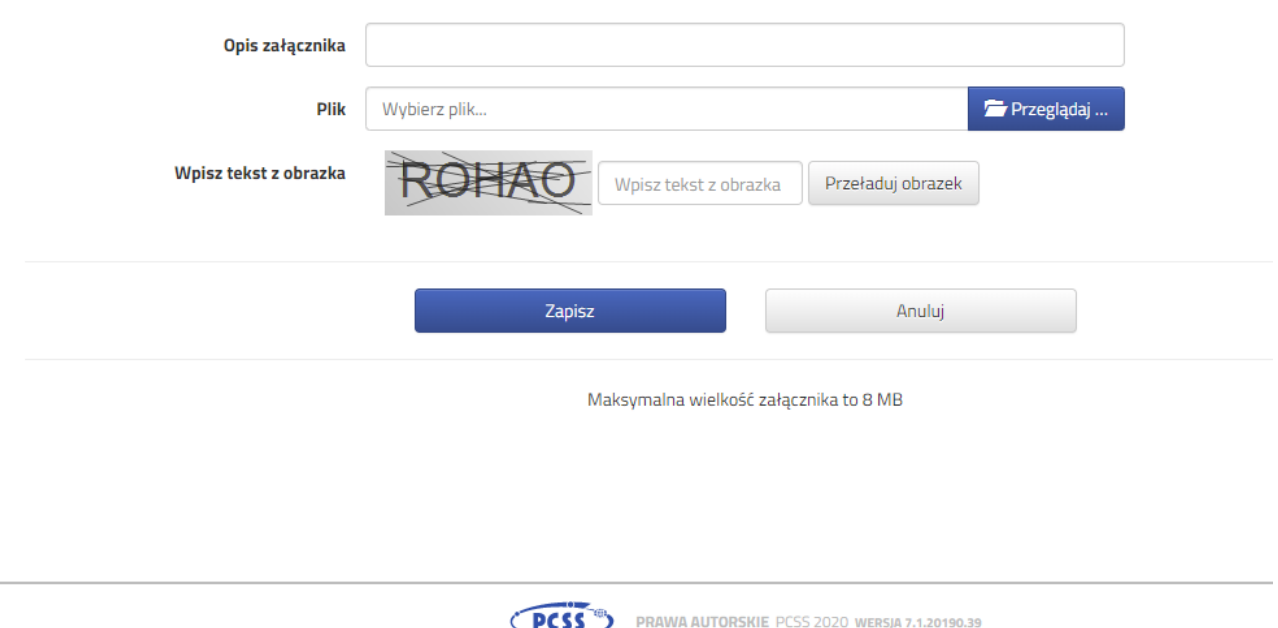

Wprowadzamy "Opis załącznika" np. Wyniki egzaminu Jan Kowalski. Wybieramy wcześniej przygotowany plik, opcja "Przeglądaj ..." oraz wybieramy odpowiedni plik. Następnie przepisujemy odpowiedni tekst z obrazka. Jeżeli tekst nie zostanie zaakceptowany można przeładować obrazek wykorzystując opcję "Przeładuj obrazek". Po wybraniu opcji "Zapisz":

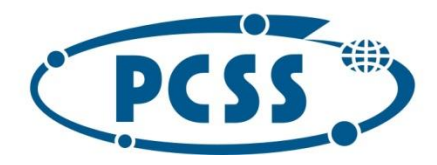

# POZNAŃSKIE CENTRUM **SUPERKOMPUTEROWO - SIECIOWE**

### Dołącz Wynik egzaminu

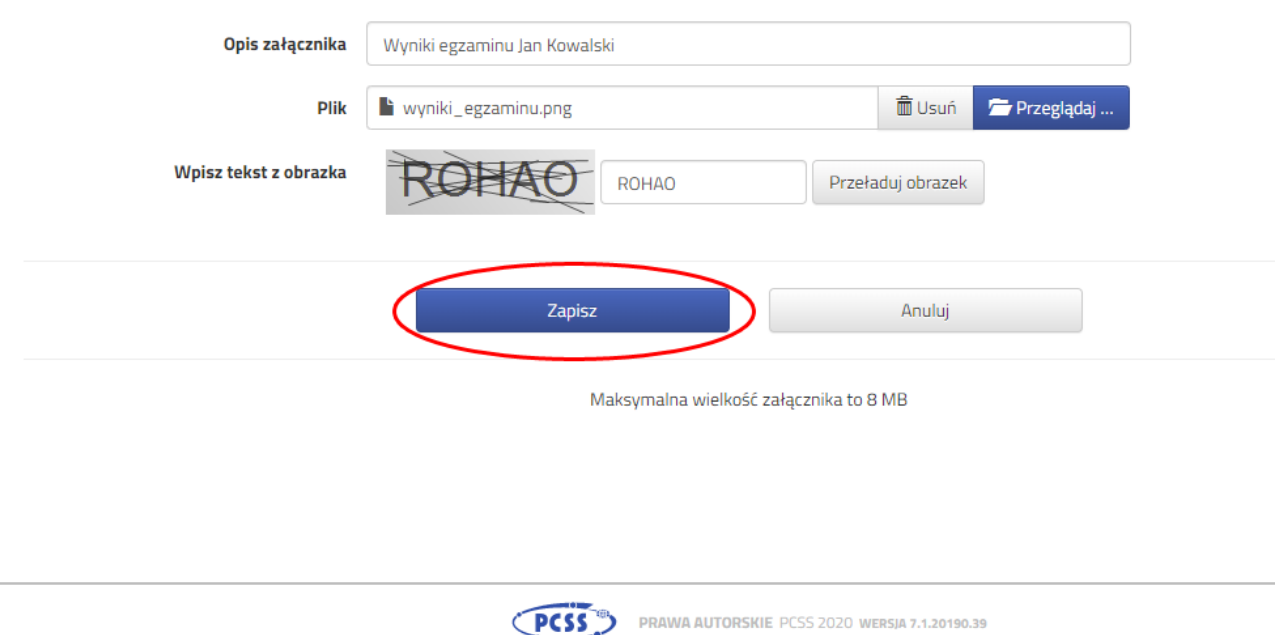

dokument zostanie umieszczony na naszym koncie i stanie się dostępny dla szkoły pierwszego wyboru. Po poprawnym dodaniu dokumentu zobaczymy następujący ekran:

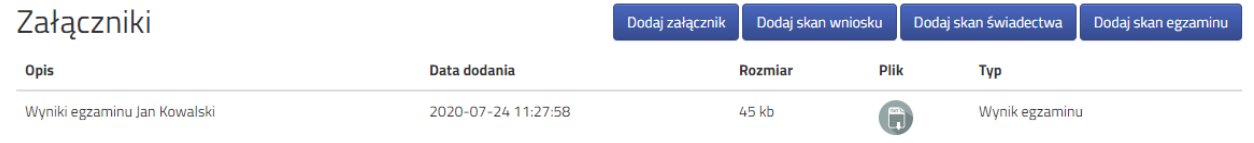

Podobnie postępujemy z kolejnymi plikami jeżeli jest ich więcej niż, jeden.

Zmiana wysłanego dokumentu jest możliwa po wcześniejszym usunięciu dotychczasowego pliku. W tym celu należy kliknąć ikonę

Wysłane pliki można pobrać na dysk klikając ikonę

#### **UWAGA!**

Po zweryfikowaniu przez szkołę i umieszczeniu wyników w systemie, nie będzie możliwości zmiany/usunięcia plików związanych z wynikami.